## **HOW TO UPLOAD A BIRTH CERTIFICATE ONLINE**

Step 1: Go to: <a href="https://eprd.recdesk.com/Community/Program">https://eprd.recdesk.com/Community/Program</a>

Step 2: Select the Log In button at the top right-hand side.

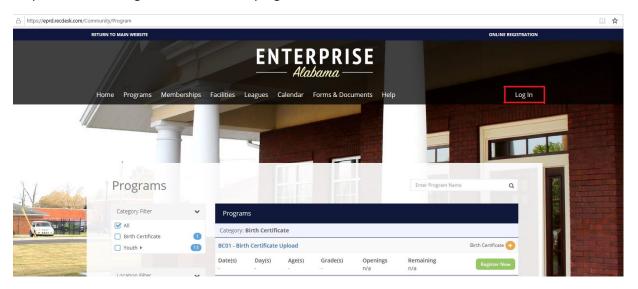

Step 3: Sign in with your RecDesk Credentials. If you need assistance with your credentials, please call 334-348-2681.

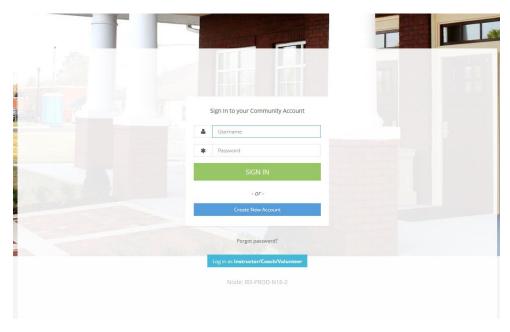

Step 4: Once signed in, click the "Programs" button.

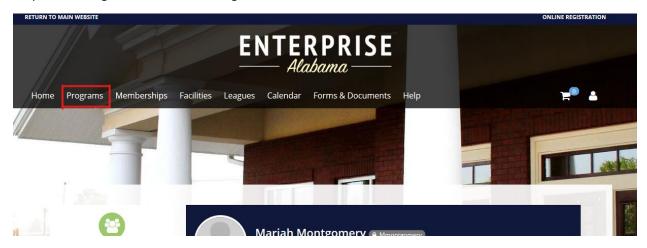

Step 5: Find the Birth Certificate Program:

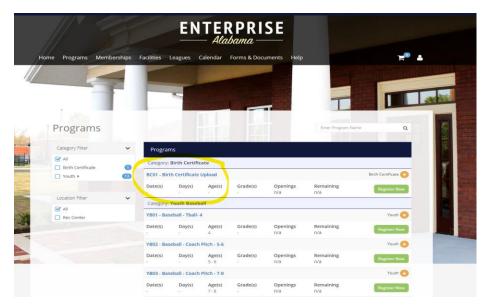

Step 6: Click the green "Register Now" button.

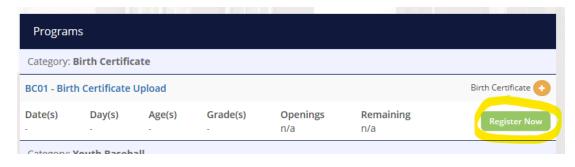

Step 7: Fill in the required information fields and click save.

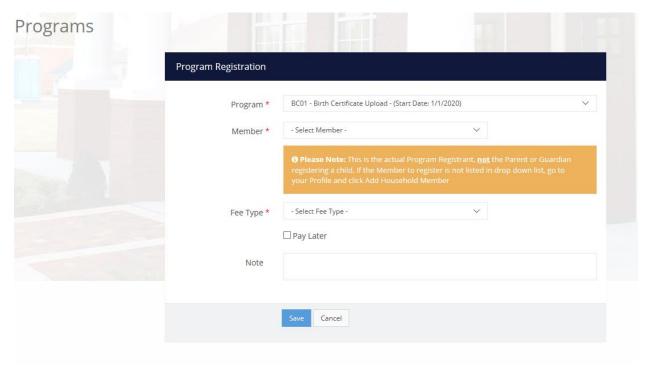

Step 8: Select "Go To Checkout"

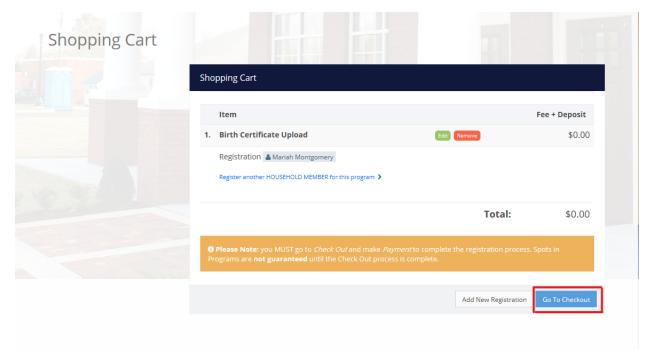

## Step 9: Click "I Accept Waiver" under the waiver form.

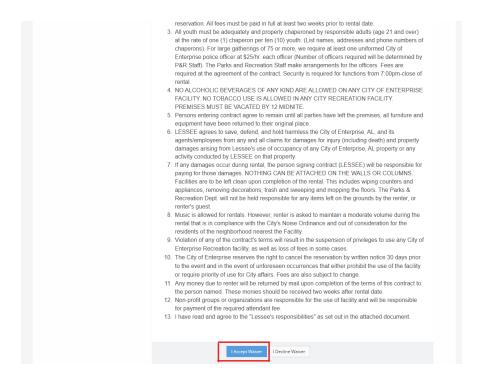

Step 10: Select "Complete Form"

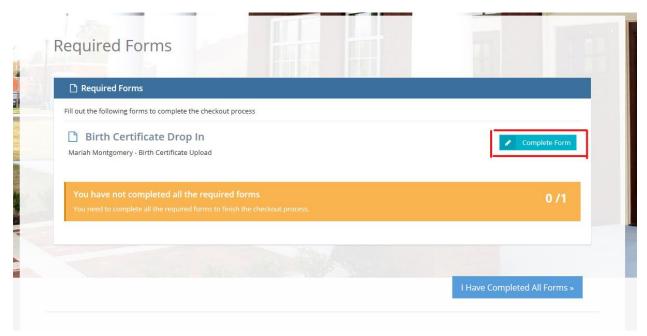

Step 11: Click the "Drop Files to Upload" box to populate a file box. Select the birth certificate file you would like to upload. Click "Open"

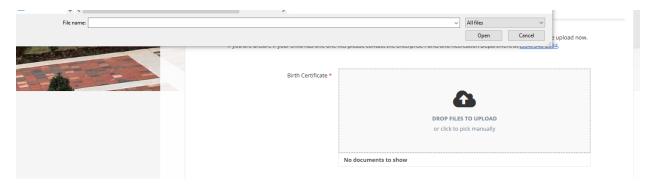

Step 12: Click "Submit Form"

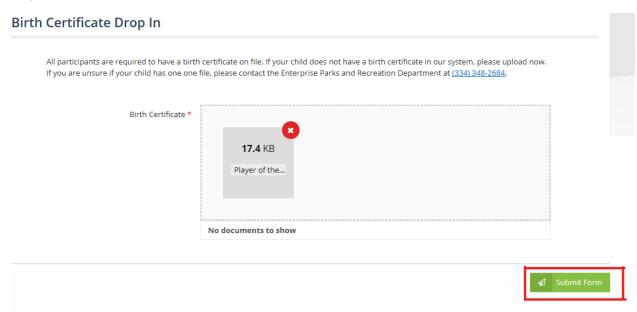

Step 13: Select "I Have Completed All Forms"

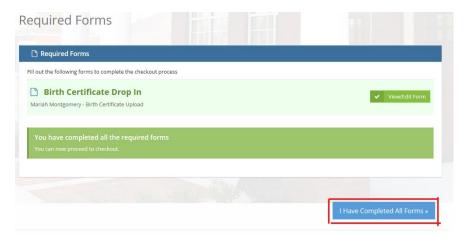

## Step 14:

## Click continue.

| No Payment Due   |                                                                                       |  |
|------------------|---------------------------------------------------------------------------------------|--|
| Total Amount Due | \$0.00                                                                                |  |
|                  | No payment is due! Please click <b>Continue</b> to complete the registration process. |  |
|                  |                                                                                       |  |
| Continue         |                                                                                       |  |

Step 15: Checkout Complete! No further action.

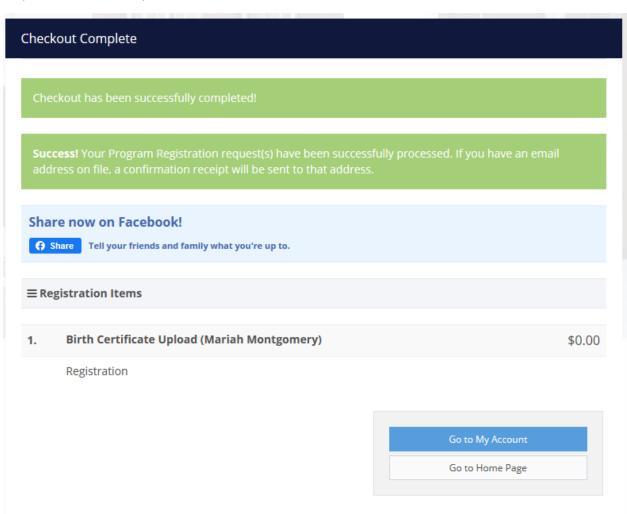